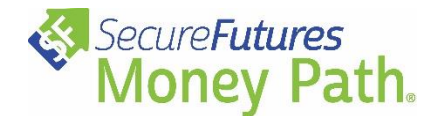

Before assigning Money Path to your students, you will need to contact SecureFutures to gain a class code that will allow your students to create their accounts. Contact **Patrick Armstrong, SecureFutures Program Manager,** at (414) 310-5918 or [patrick@securefutures.org](mailto:patrick@securefutures.org) for more information. You can also complete this [brief scheduling form.](https://securefutures.formstack.com/forms/securefutures_sign_up_form_21_22)

If you have any questions about Money Path or how to use it with your students, please reach out to SecureFutures**.** SecureFutures welcomes feedback regarding the assignment templates and other materials, as well.

For additional Xello support, see these resources: [Xello Assignments](https://help.xello.world/en-us/Content/Knowledge-Base/Xello-6-12/Assignments/KB_6-12_Assignments.htm?Highlight=assignments) & [Student Accounts and Groups](https://help.xello.world/en-us/Content/Knowledge-Base/Accounts/Student-Accounts/KB_Accounts_Student-Accounts.htm?tocpath=Knowledge%20Base%7CAccounts%7CStudent%20Accounts%7C_____0)

## **To create an assignment:**

- 1. Log into Xello and navigate to **Assignments** in the left-hand menu.
- 2. Select **Create Assignment** on the right.
- 3. Copy the text from the "[Money Path Student Assignment](https://docs.google.com/document/d/152oZ96O9GYjuXquI7HOLLilzbKSkSw_Ix1BNL4oVIA8/edit?usp=sharing)  Basic" Google Doc into your new Xello assignment. You can also make a copy of the Google Doc and enter the link to your copy into your Xello assignment. This may make editing and formatting the assignment easier.
	- a. Edit the Google Doc assignment template as needed and pay specific attention to highlighted and bracketed text that must be edited.
	- b. Enter your class code where indicated.

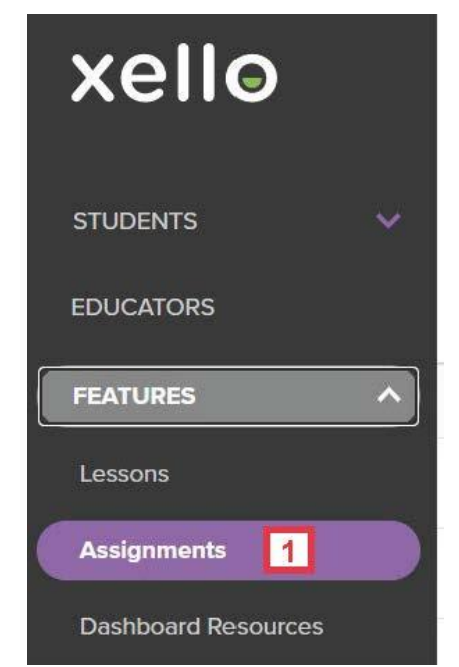

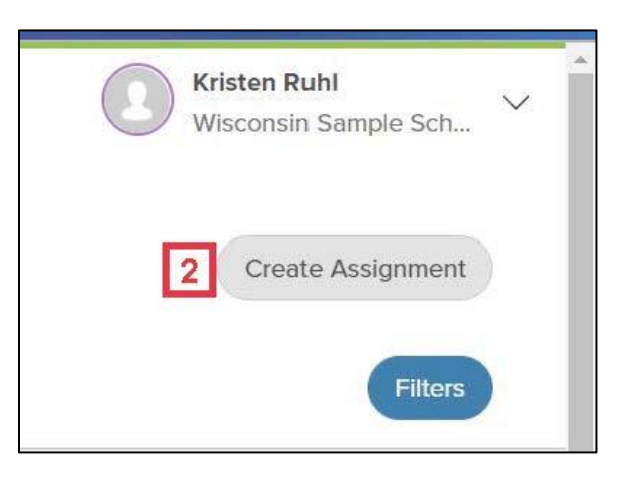

*(continued on next page)*

## **Once you have created the Money Path assignment in Xello, you will need to edit a couple more places.**

- 1. Edit the **Title** of the assignment.
- 2. Add a **Due Date**.

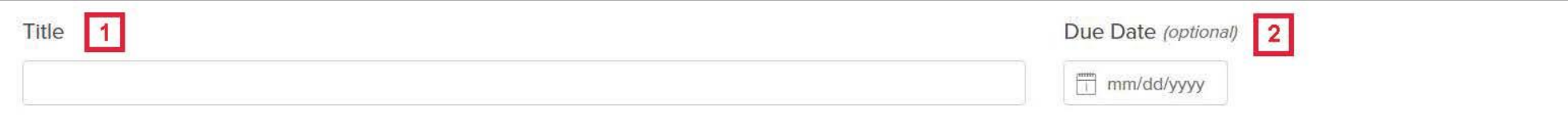

**Consider enhancing your assignment with our assignment supplements.** These are designed to deepen the learning and reflection that the students gain from using the Money Path app.

- 1. Review the assignment supplements:
	- a. [Reflection Questions](https://docs.google.com/document/d/1EoDUZkCqZbeTJln5to3EgUupzqeFuXB6wAuFtwCrrB0/edit?usp=sharing)
	- b. [Essay Questions](https://docs.google.com/document/d/1NzaBYMYVT44Z-CCcyiPKpLYyHHAcdXpR93G9-8FhZLw/edit?usp=sharing)
	- c. [Quick Comparisons](https://docs.google.com/document/d/1zI87A2w7Zw-y7R9O9zRe2F2c7FsfUfwzb1eK_rAyyY0/edit?usp=sharing)
	- d. [Cost of Living](https://docs.google.com/document/d/1d3EfseBrI14CsbBpYMjeMKJVIDf54bZHvOauihUckfY/edit?usp=sharing)
- 2. Copy the text from the assignment supplements or make a copy of the Google Docs you would like to use and enter the link to your copy into your Xello assignment. Again, editing and formatting the supplements will likely be easier in Google Docs.
	- a. Edit the Google Doc templates as needed and pay specific attention to highlighted and bracketed text that must be edited.

## **To save the assignment** *without* **immediately posting it to students (save your work and return later):**

- 1. Create a new student group, but do not add any students to the group.
- 2. Select this empty student group in the **Select a Group** field.
	- a. This will prevent the assignment from being posted until you are ready. When you are ready to assign it, simply switch out the empty group for the actual group of students who will be using Money Path in the **Select a Group** field.
- 3. **Save** the assignment.
- 4. Return to the assignment as necessary to edit it before posting to students.

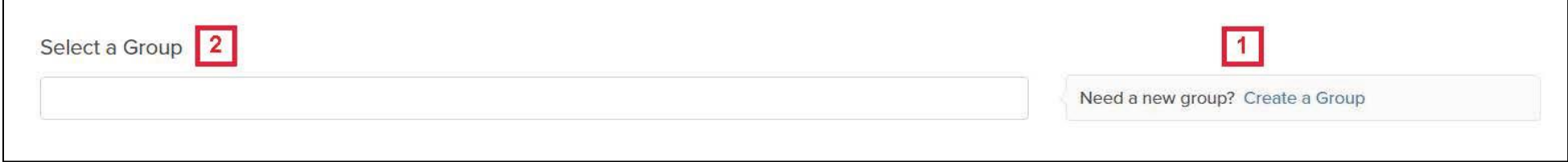

## **To save and immediately post the assignment to students:**

- 1. Select the group of students to which you will be assigning Money Path and add them to the **Select a Group** field.
- 2. **Save** the assignment.
	- a. The assignment will immediately show on your students' dashboard.
	- b. The assignment can still be edited after it has been posted.